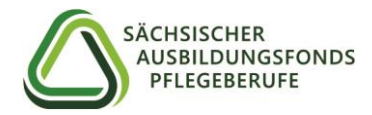

# **Anleitung für die Registrierung im Meldeportal**

Mit dem Registrierungsschreiben des Sächsischen Ausbildungsfonds Pflegeberufe (SAFP) haben Sie Ihre Zugangsdaten für die Erstregistrierung im Meldeportal des SAFP erhalten. Wir bitten Sie, mit Hilfe dieser Anleitung Ihre Registrierung im Meldeportal durchzuführen.

## **Schritt 1**

Unter dem Link [www.ausbildungsfonds-pflegeberufe-sachsen.de/meldeportal](http://www.ausbildungsfonds-pflegeberufe-sachsen.de/meldeportal)  gelangen Sie direkt in die Rubrik "Meldeportal" auf der Homepage des SAFP.

Klicken Sie dort auf den Button "SAFP-Meldeportal" und geben Sie auf der sich öffnenden Anmeldeseite Ihren Benutzernamen (Fonds-ID) und Ihr Startpasswort ein. Diese Anmeldedatendaten finden Sie im Registrierungsschreiben auf Seite 2. Daraufhin öffnet sich ein neues Fenster.

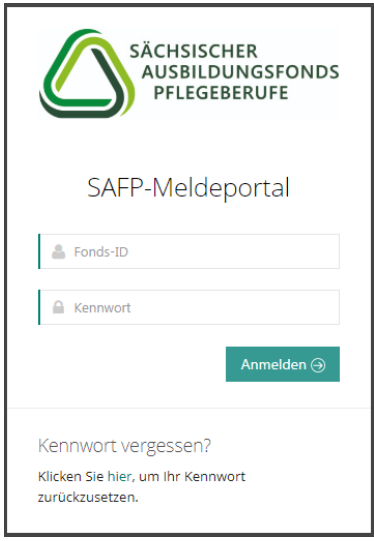

## **Schritt 2**

Geben Sie bitte hier die E-Mail Adresse ein, mit der Sie die Registrierung durchführen möchten. Diese dient nur für die Erstregistrierung. Im späteren Verlauf haben Sie die Möglichkeit, die E-Mail Adresse eines Ansprechpartners zu hinterlegen, die für die Korrespondenz mit dem SAFP benutzt werden soll.

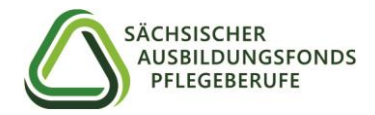

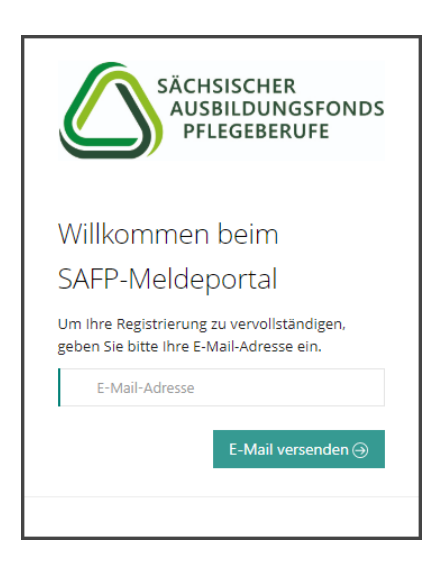

Prüfen Sie nun, ob folgende E-Mail mit dem Bestätigungslink in Ihrem Posteingang angekommen ist:

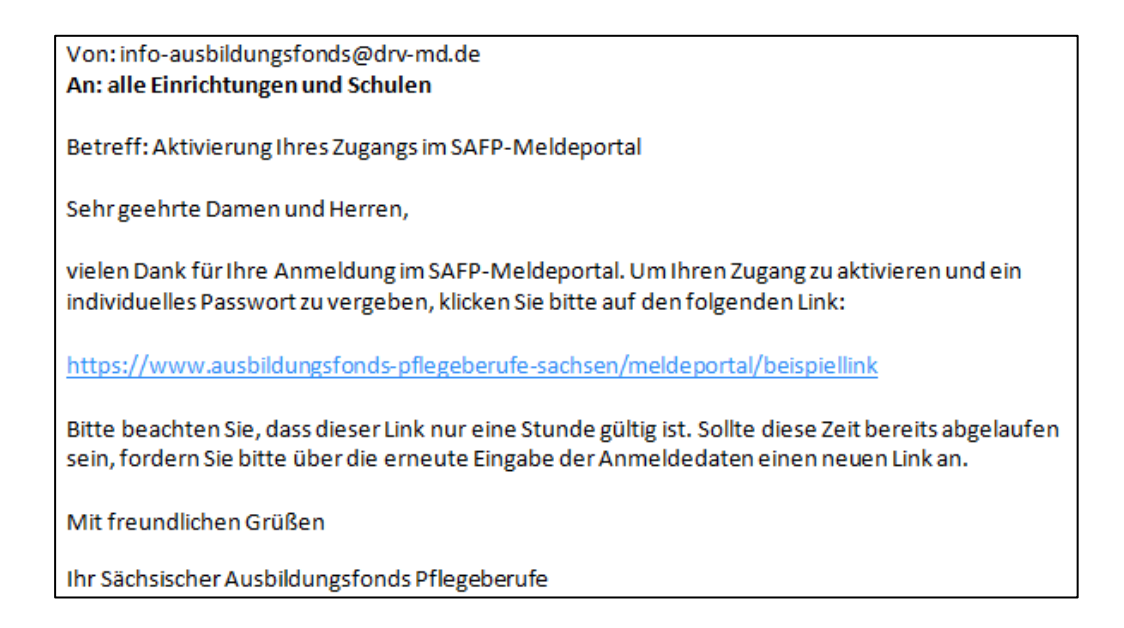

Klicken Sie bitte auf den Link, um Ihre Registrierung zu bestätigen. Sie werden automatisch zurück zum Meldeportal geleitet.

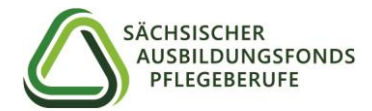

# **Schritt 3**

Hier geben Sie nun Ihre Fonds-ID ein und entscheiden sich für ein individuelles Passwort. Dieses muss mindestens 8 Zeichen lang, mindestens einen Groß- und einen Kleinbuchstaben, eine Zahl und ein Sonderzeichen enthalten. Das Startpasswort aus dem Registrierungsschreiben wird damit nichtig.

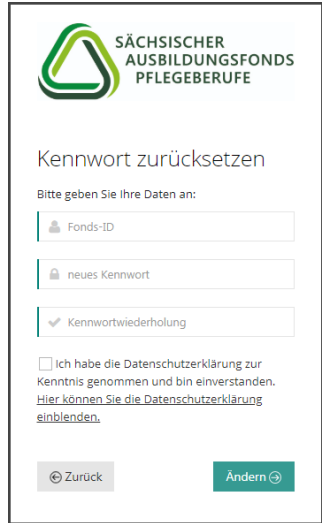

In Ihrem Posteingang befindet sich nun folgende E-Mail mit der Änderungsbestätigung Ihres Passwortes:

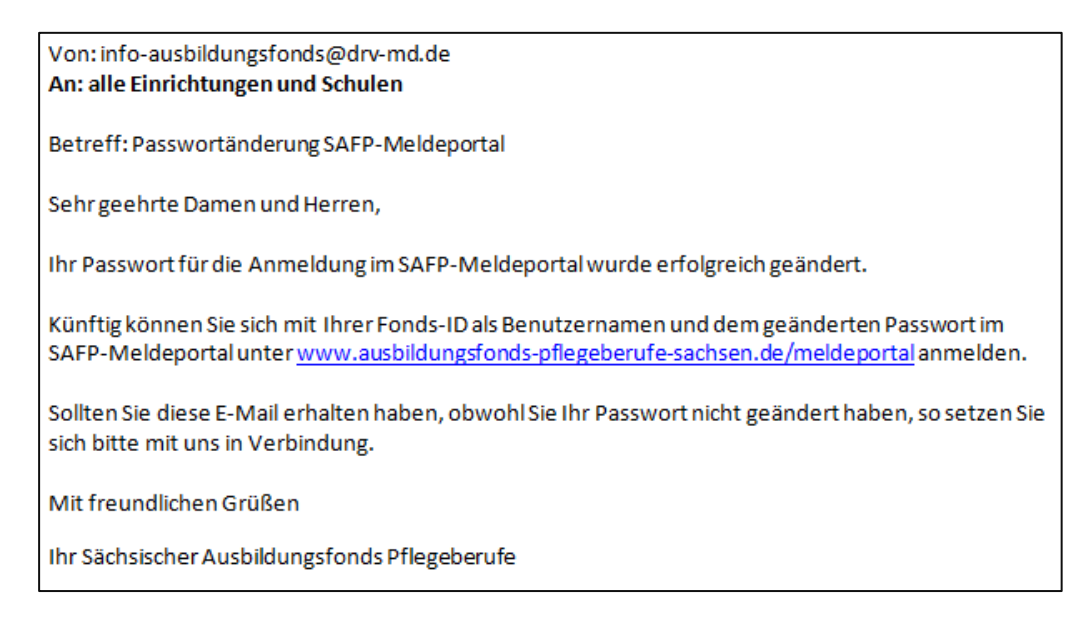

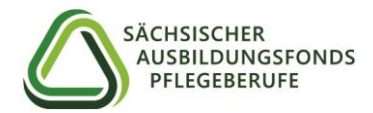

# **Schritt 4**

Im nächsten Schritt werden Sie zurück zur Anmeldeseite geleitet. Hier geben Sie erneut Ihre Fonds-ID und Ihr selbst vergebenes Passwort ein.

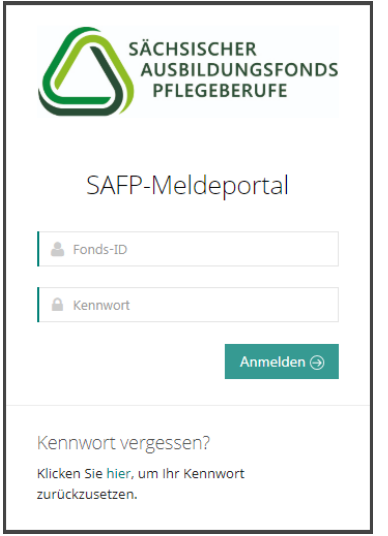

## *Herzlich Willkommen auf der Benutzeroberfläche des SAFP-Meldeportals!*

Im weiteren Verlauf werden von Ihnen verschiedene Informationen zu den Stamm- und Kontodaten Ihrer Einrichtung abgefragt, die in folgende Rubriken aufgeteilt sind:

- Angaben zur Art der Einrichtung (privat, öffentlich, frei gemeinnützig)
- Angaben zum Landkreis
- Angaben zur vertretungsberechtigten Person
- Angaben zum Ansprechpartner
- Angaben zur Bankverbindung
- SEPA-Firmenlastschrift-Mandat (für Pflegeschulen nicht relevant)

## **Wichtig:**

Speichern Sie nach jeder Rubrik mit den "Speichern"-Button zwischen.

Die mit Sternen\* gekennzeichneten Felder sind Pflichtangaben.

Einige der Eingaben sind bereits mit dem SAFP vorliegenden Daten vorgefüllt.

**Für ein besseres Verständnis geben wir Ihnen im Folgenden verschiedene Ausfüllhinweise zu den einzelnen Rubriken.** 

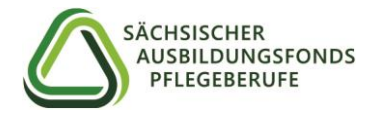

# **Angaben zur Einrichtung**

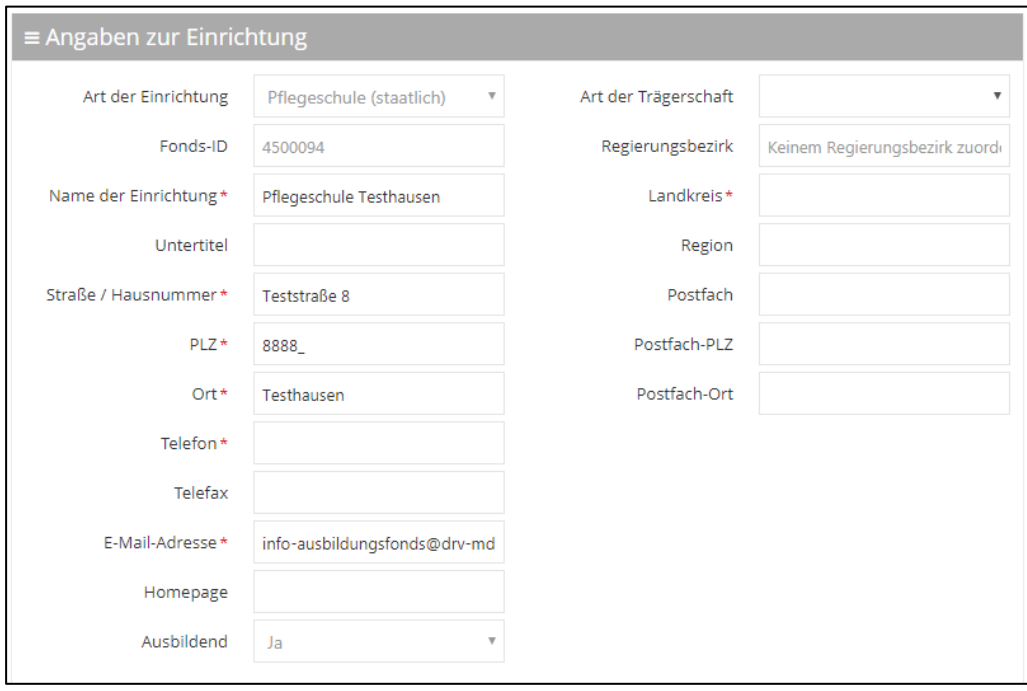

Die Pflicht-Angabe "Ausbildend" mit der Auswahl "Ja" oder "Nein" entscheidet darüber, ob eine Einrichtung als Träger der praktischen Ausbildung (TPA) zu behandeln ist.

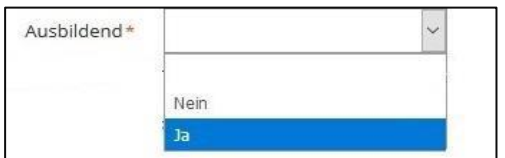

Hier ist von Ihnen "Ja" anzugeben, wenn Ihre Einrichtung oder deren Träger Verträge mit Auszubildenden abschließt bzw. dies für das kommende Finanzierungsjahr plant. Bei allen Pflegeschulen ist das Feld "Ausbildend" standardmäßig und unveränderbar auf "Ja" eingestellt.

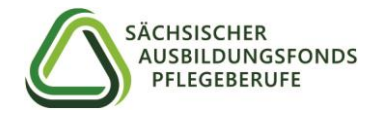

# **Angaben zum Träger**

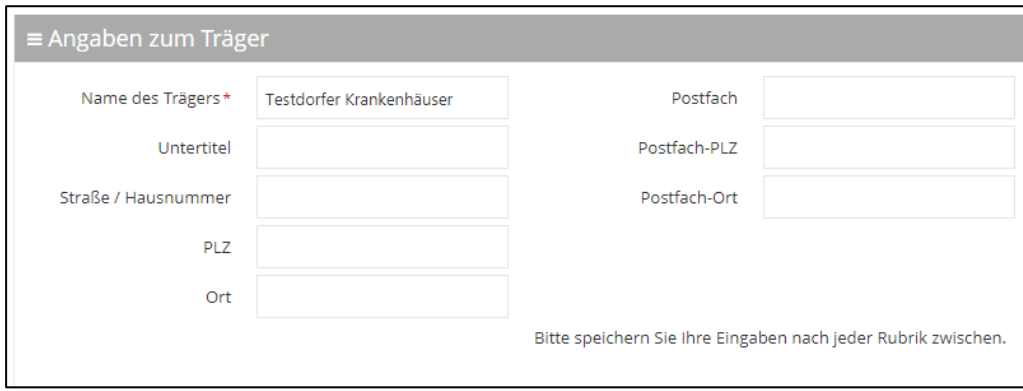

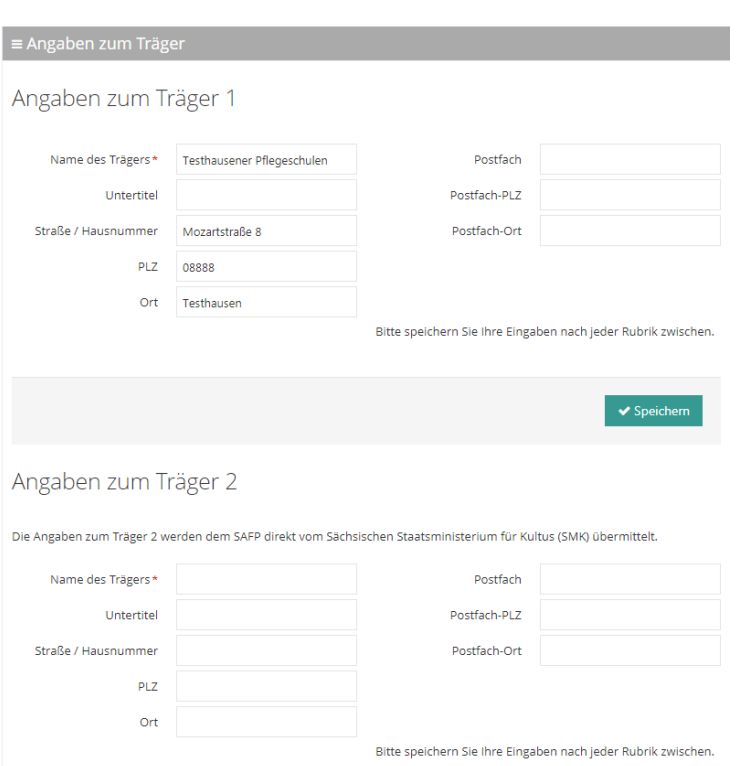

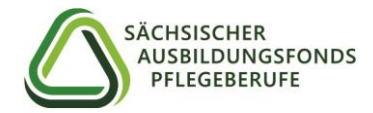

### **Angaben zur vertretungsberechtigten Person**

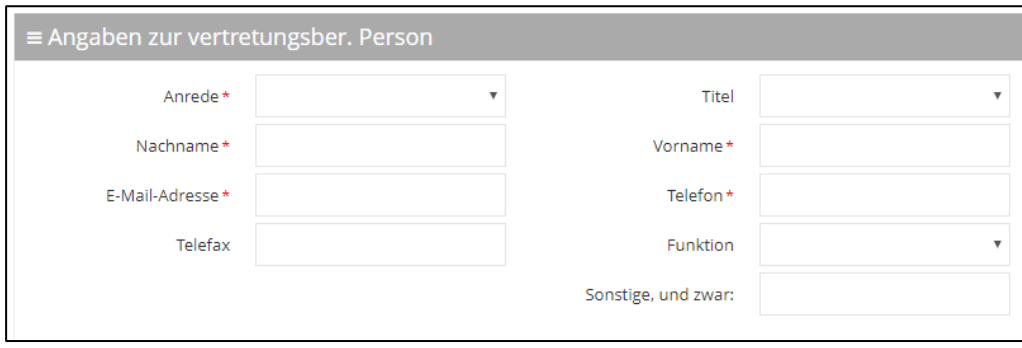

Geben Sie hier die Kontaktdaten der vertretungsberechtigten Person ein. In der Regel ist das der Geschäftsführer oder bei Pflegeschulen der Schulleiter. Unter "Funktion" öffnet sich eine Auswahlliste. Sofern die dort zutreffende Funktion nicht enthalten ist, wählen Sie bitte "Sonstige, und zwar" aus und tragen die zutreffende Funktion in das unten aufgeführte Textfeld "Sonstige, und zwar" ein.

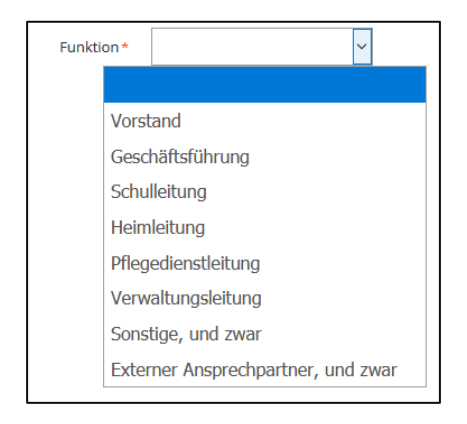

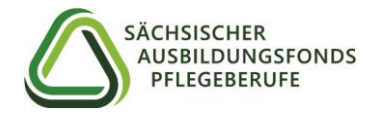

## **Angaben zum Ansprechpartner**

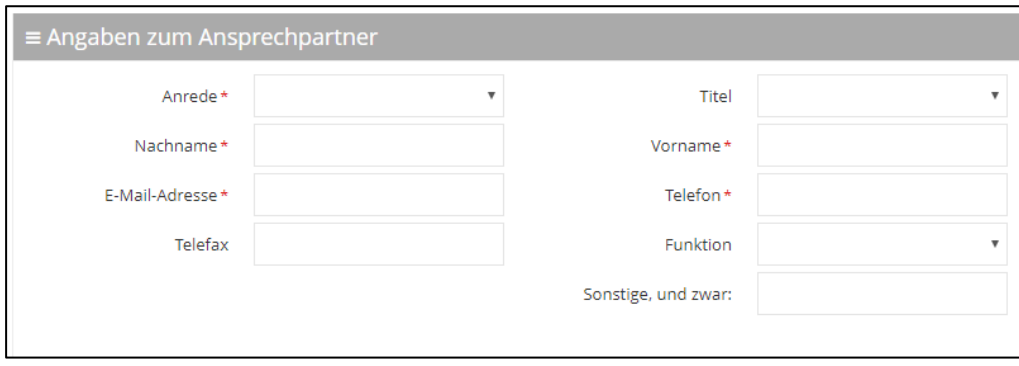

Hier hinterlegen Sie die Kontaktdaten der Person, die für die Korrespondenz mit dem SAFP genutzt werden sollen. Bitte vergessen Sie nicht, die Kontaktdaten unverzüglich anzupassen, wenn sich der Ansprechpartner für Ihre Einrichtung ändert.

Wie bereits bei der Rubrik "Angaben zur vertretungsberechtigten Person" öffnet sich auch hier unter "Funktion" eine Auswahlliste. Sollte die dort zutreffende Funktion nicht enthalten ist, wählen Sie bitte auch hier "Sonstige, und zwar" aus und tragen Sie die zutreffende Funktion in das unten aufgeführte Textfeld "Sonstige, und zwar" ein. Hier kann auch ein externer Ansprechpartner, wie beispielsweise ein Steuerberater oder Wirtschaftsprüfer, angegeben werden.

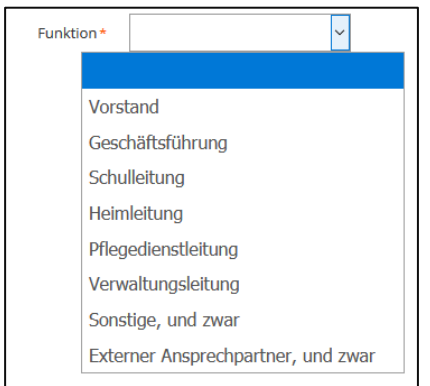

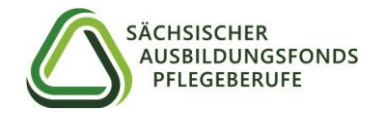

#### **SEPA-Firmenlastschrift-Mandat**

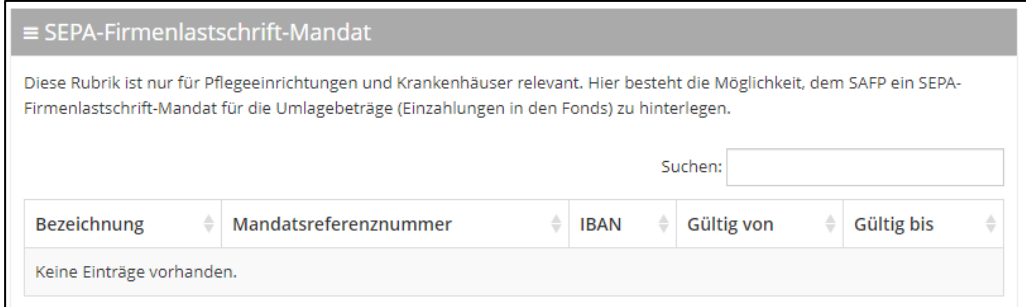

**Diese Rubrik ist nur für Pflegeeinrichtungen und Krankenhäuser relevant.** Hier besteht die Möglichkeit, dem SAFP ein SEPA-Firmenlastschrift-Mandat für die Umlagebeträge (Einzahlungen in den Fonds) zu hinterlegen.

Durch Klicken auf den Button "SEPA-Lastschriftmandat erteilen" öffnet sich folgendes Fenster:

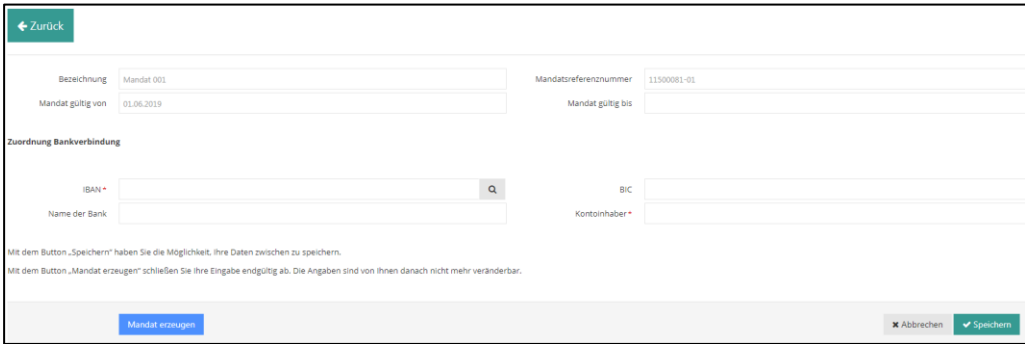

Hier können Sie Ihre Bankdaten hinterlegen und speichern. Bitte füllen Sie die Pflichtfelder IBAN und Kontoinhaber aus (nur dann kann das Mandat erzeugt werden). BIC und Name der Bank werden automatisch generiert.

Klicken Sie auf den "Speichern"-Button. Sie werden dann zurück auf die Hauptseite geleitet und sehen nun das generierte Mandat.

Um die Mandatsformulare zu erzeugen, klicken Sie in der Rubrik "SEPA-Firmenlastschrift-Mandat" den neu erzeugten Eintrag "Mandat 001" an **(Doppelklick).**

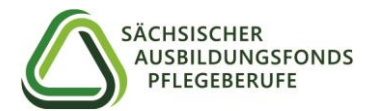

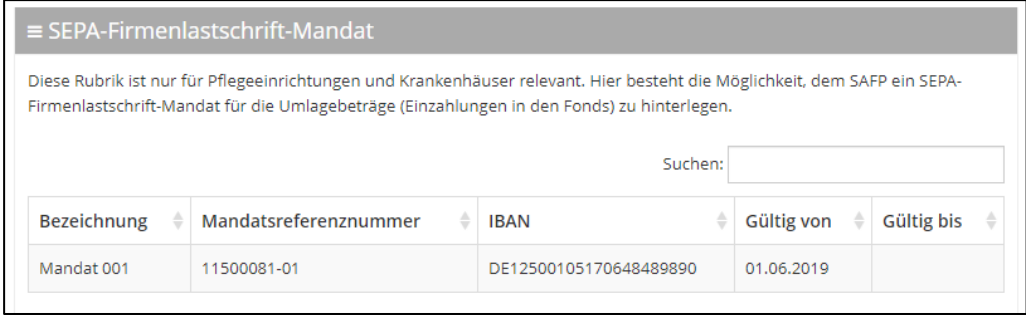

Sie gelangen nun zurück in das Fenster zur Anzeige Ihres SEPA-Firmenlastschrift-Mandats. Beim Klicken auf "Mandat erzeugen", öffnet sich folgender Hinweis:

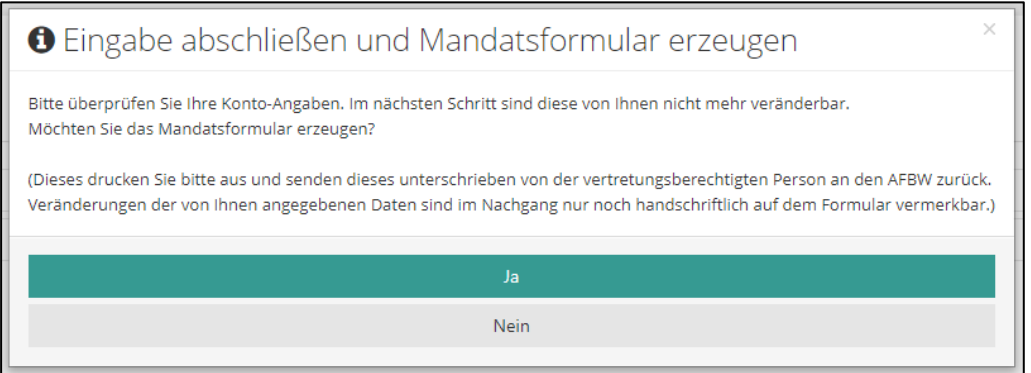

Mit der Auswahl "Ja" werden die Mandatsformulare erzeugt. Bitte beachten Sie, dass nach dieser Bestätigung keine Änderungen an den eingegebenen Daten mehr möglich sind. Nach der Bestätigung erscheint folgende Meldung:

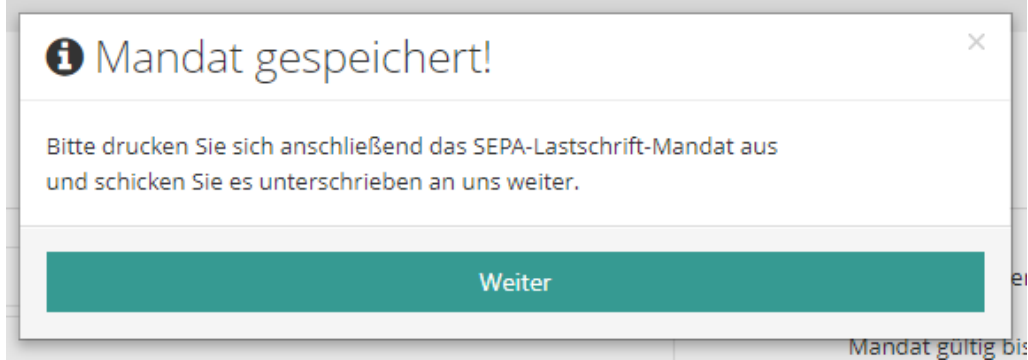

Öffnen oder speichern Sie die Datei, um die Mandatsformulare anschließend ausdrucken zu können. Sie erhalten das Mandatsformular in zweifacher Ausführung:

- 1. Die "Ausfertigung für den Zahlungsempfänger" senden Sie bitte unterzeichnet zusammen mit der Registrierungsbestätigung (siehe unten) postalisch an den SAFP zurück.
- 2. **Die "Ausfertigung für die Bank des Zahlungspflichtigen" leiten Sie bitte Ihrem Kreditinstitut zu**, um einen reibungslosen Ablauf zu gewährleisten.

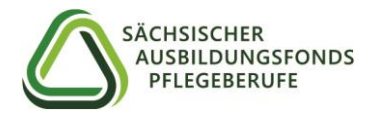

## **Angaben zur Bankverbindung**

## **1) Träger der praktischen Ausbildung und Pflegeschulen (ausbildend = ja)**

Hier haben Sie die Möglichkeit, eine Bankverbindung für die Ausgleichszuweisungen aus dem Fonds festzulegen.

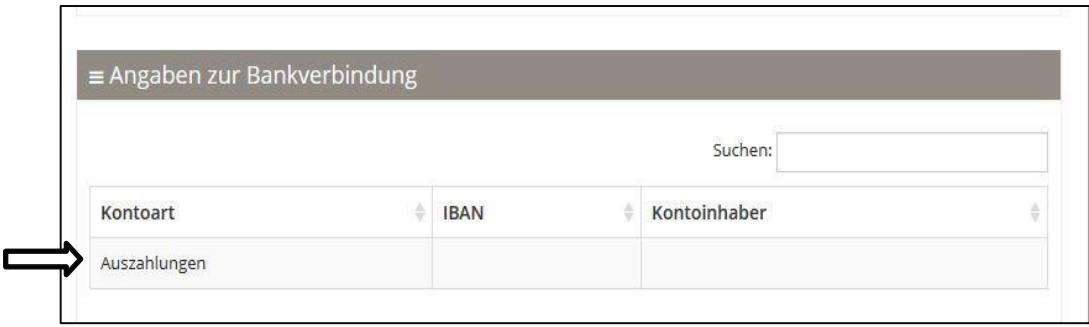

Durch Klicken auf "Auszahlungen" öffnet sich ein weiteres Fenster. Hier ist zwingend eine Bankverbindung zu hinterlegen. Bitte füllen Sie die Pflichtfelder IBAN und Kontoinhaber aus. BIC und Name der Bank werden automatisch generiert.

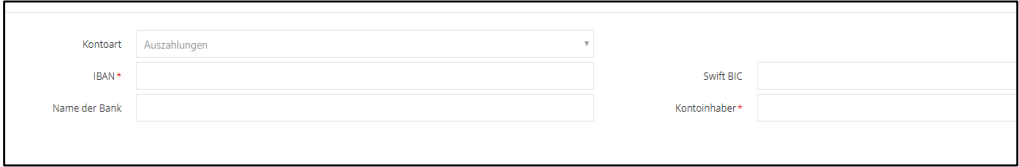

## **2) Staatliche Pflegeschulen (ausbilden = ja)**

Hier werden bei staatlichen Pflegeschulen zwei Einträge für die Auszahlungen aus dem Ausbildungsfonds angezeigt. Die Ausgleichszahlungen werden bei staatlichen Pflegeschulen direkt an deren Träger 1 (Kommune/Landkreis) und Träger 2 (Land) ausgezahlt.

Beim Eintrag "Auszahlungen Träger 1" ist von den staatlichen Pflegeschulen zwingend eine Bankverbindung zu hinterlegen (Doppelklick auf das Feld "Auszahlungen Träger 1".

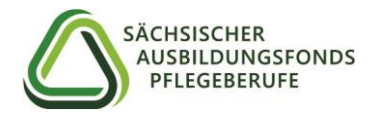

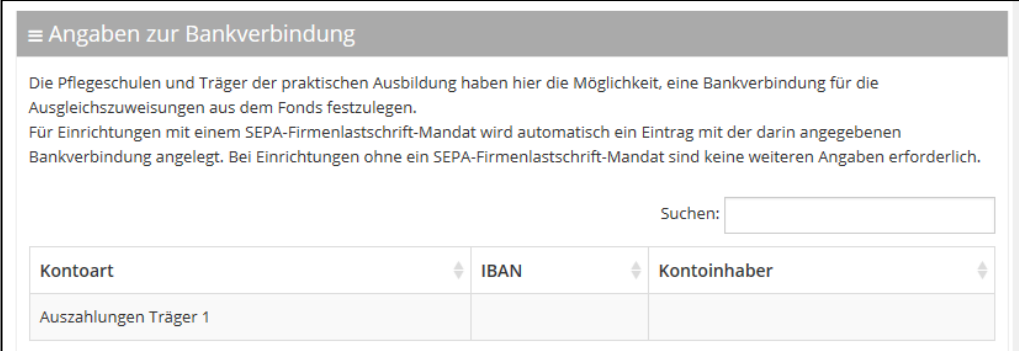

# Im Anschluss öffnet sich folgendes Fenster:

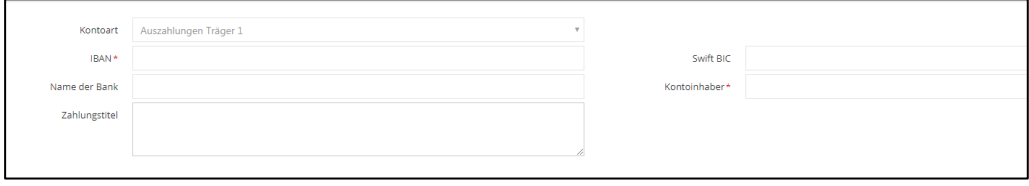

Bitte füllen Sie die Pflichtfelder IBAN und Kontoinhaber aus. BIC und Name der Bank werden automatisch generiert.

Der Eintrag "Auszahlungen Träger 2" ist bereits vorgefüllt und kann nicht verändert werden, weil die Angaben zum Träger 2 dem SAFP direkt vom SMK übermittelt werden.

**3) Bei Einrichtungen, die kein Träger der praktischen Ausbildung oder eine Pflegeschule sind und damit keine Auszahlungen erhalten oder Einrichtungen, die kein SEPA-Firmenlastschrift-Mandat hinterlegt haben, sind keine Angaben erforderlich und die Rubrik wird wie folgt angezeigt:**

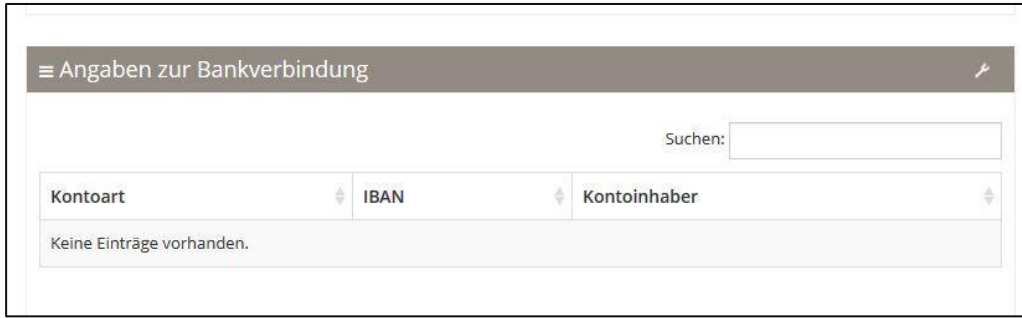

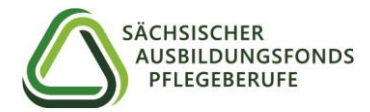

**4) Sofern ein SEPA-Firmenlastschrift-Mandat hinterlegt ist, wurde ein Eintrag mit der darin angegebenen Bankverbindung angelegt und diese wird für die Abbuchung der Umlagebeträge verwendet.**

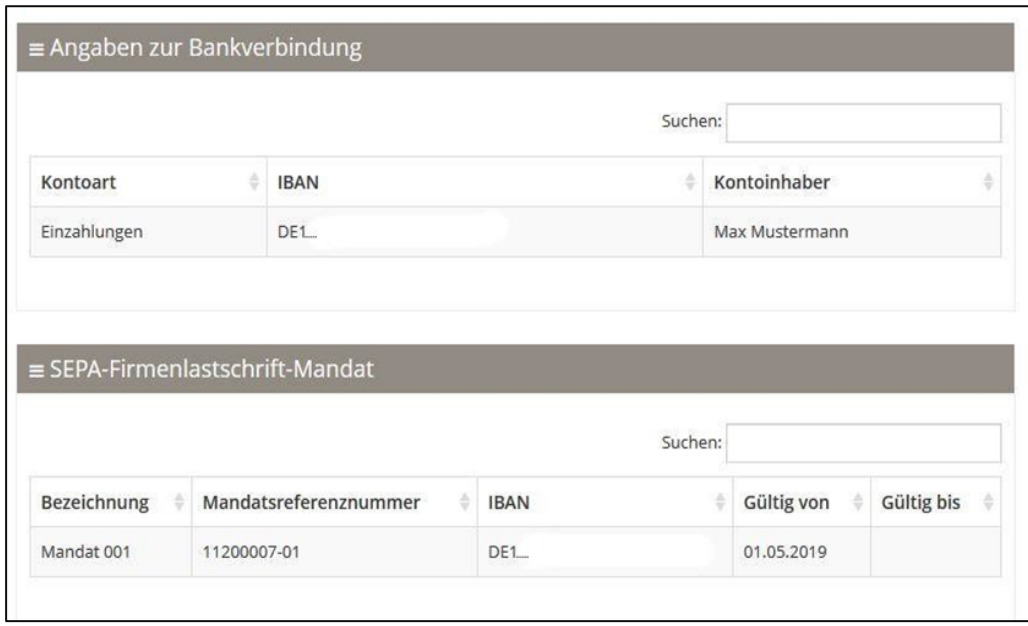

# **Registrierung abschließen:**

Nachdem alle Rubriken ausgefüllt sind, können sie mit dem Button "Eingabe abschließen und speichern" die Registrierung abschließen. Bitte beachten Sie, dass alle Pflichtfelder ausgefüllt sein müssen.

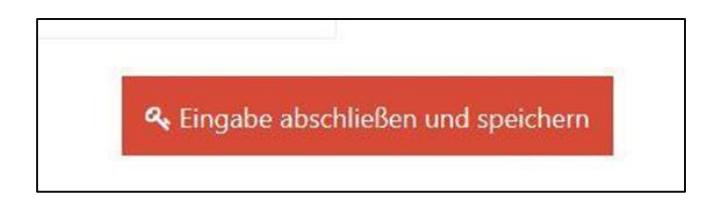

Beim Klicken des Buttons öffnet sich eine Sicherheitsabfrage, bei der Sie die Möglichkeit haben, mit "nein" zurück zur Dateneingabe zu gelangen oder mit "ja", den Vorgang abzuschließen.

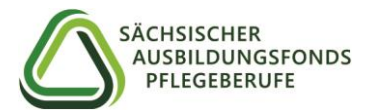

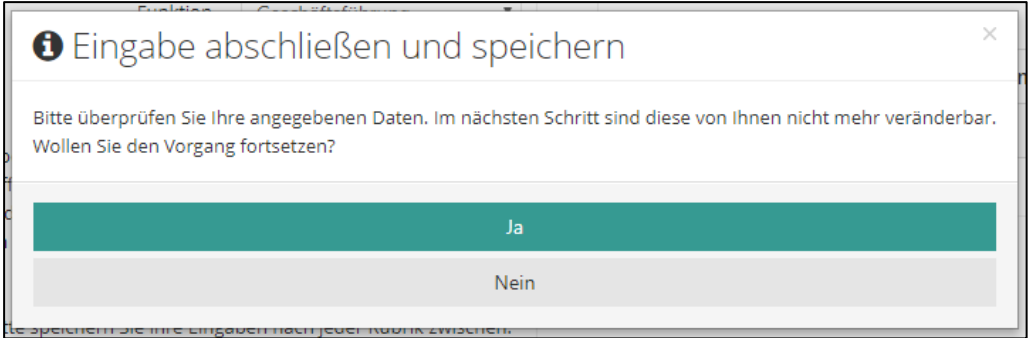

Sofern sie mit "ja" antworten, erscheint eine zweite Sicherheitsfrage. Klicken Sie auf "Download", um ein PDF-Formular mit den von Ihnen angegebenen Daten zu generieren.

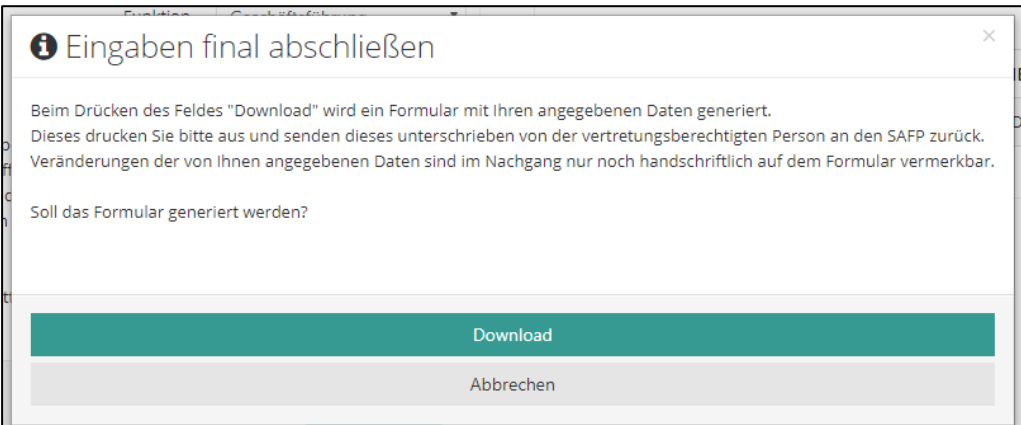

Im Anschluss lassen Sie das ausgedruckte Formular von der von Ihnen angegebenen vertretungsberechtigten Person unterschreiben und schicken es ggf. zusammen mit dem SEPA-Firmenlastschrift-Mandat per Post an den SAFP.

Für Fragen stehen wir Ihnen gern telefonisch unter 0361/482-68107 oder per E-Mail [info-ausbildungsfonds@drv-md.de](mailto:info-ausbildungsfonds@drv-md.de) zur Verfügung.

Ihr Sächsischer Ausbildungsfonds Pflegeberufe

Sächsischer Ausbildungsfonds Pflegeberufe bei der Deutschen Rentenversicherung Mitteldeutschland

Kranichfelder Straße 3, 99097 Erfurt Postanschrift: PF 90 04 08, 99107 Erfurt Telefon: 0361 482-68107, Telefax: 0361 482-68120 [info-ausbildungsfonds@drv-md.de](mailto:info-ausbildungsfonds@drv-md.de) [www.ausbildungsfonds-pflegeberufe-sachsen.de](http://www.ausbildungsfonds-pflegeberufe-sachsen.de/)